## **Audatex®Estimating**

## **Unable to Decode the Vehicle Identification Number (VIN)**

**Note**: *This only affects users still on 8.0.818 or older.*

Follow these steps in order:

- 1. Install the latest version of Audatex Estimating.
- 2. Install when prompted or manually install.

## **Manual Installation**

- 1) Navigate to **C:\Program Files (x86)\adpe\Adxe\_Version** when not prompted to update.
- 2) Double click **setup.exe**.

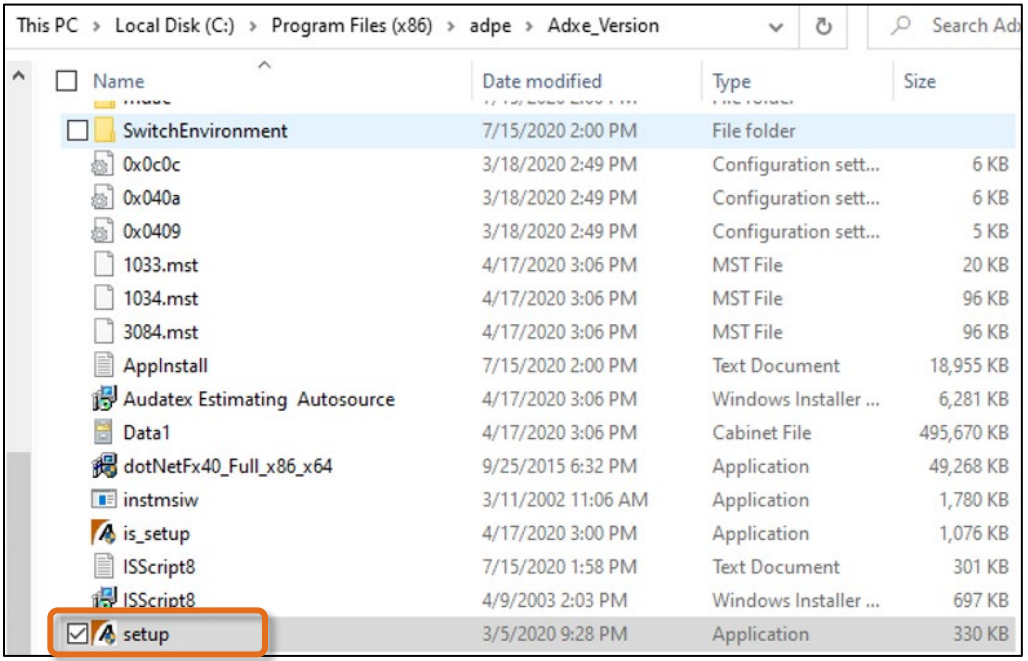

- 3. Run **Audatex Estimating Admin Advanced Options** to reinstall vehicle data.
	- 1) Navigate to [http://download.audatexsolutions.com/adx/AdxeAdmin.exe.](http://download.audatexsolutions.com/adx/AdxeAdmin.exe)
	- 2) Click the drop-down arrow at the bottom left of the page and click **Open** to download the **AdxeAdmin** tool.

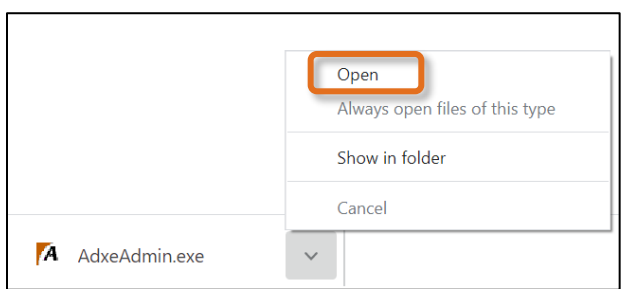

**Note**: *Unless another location is specified, the browser downloads the application to C:\Users\Username\Downloads.*

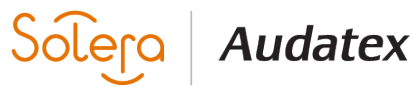

- 3) Select **Advanced Options**.
- 4) Select **Reinstall Vehicle Data** and follow the prompts.

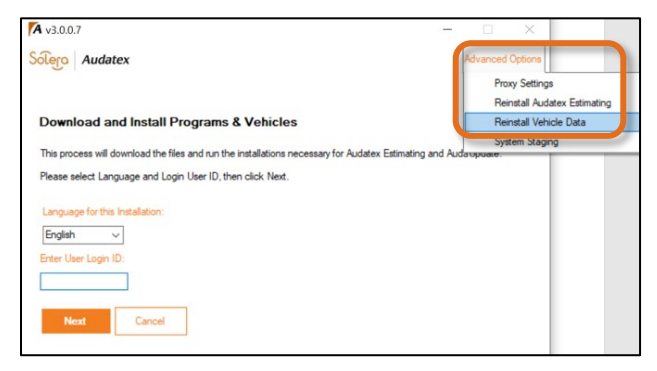

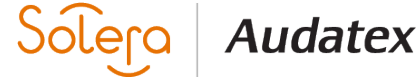